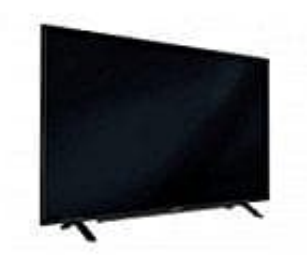

## **Grundig GFB 6650**

**Automatische Anmeldung mit Eingabe des Netzwerk-Kennwortes**

Verwende diese Art der Anmeldung, wenn dein Router "WPS-PBC" oder die WPS-PIN-Eingabe nicht unterstützt.

- 1. Menü mit **»MENU«** aufrufen.
- 2. Menüpunkt **»Einstellungen«** mit **»V«, »Λ«, »<«** oder **»>«** wählen und mit **»OK«** bestätigen.
- 3. Die Option **»Netzwerk«** mit **»>«** oder **»<«** wählen und mit **»V«** bestätigen. Das Menü **»Netzwerk«** ist aktiv.
- 4. Zeile **»Verbindungstyp ändern«** mit **»V«** oder **»Λ«** wählen und mit **»OK«** bestätigen.
- 5. Die Option **»Kabellos«** mit **»<«** oder **»>«** wählen und mit **»OK«** bestätigen. Eine Abfrage wird eingeblendet.
- 6. Sicherheitsabfrage bestätigen, dazu mit **»<«** oder **»>«** die Schaltfläche **»Ja«** anwählen und mit **»OK«** bestätigen. üpunkt »**Einstellungen**« mit »V«, »A«, »<« oder »>« wählen und mit »OK« bestätig<br>
Dption »Netzwerk« mit »>« oder »<« wählen und mit »V« bestätigen. Das Menü »N<br>
»Verbindungstyp ändern« mit »V« oder »A« wählen und mit »OK«
- 7. Die Zeile **»Netzwerkkonfiguration«** mit **»V«** oder **»Λ«** wählen und die Option **»Auto«** mit **»<«** oder **»>«** wählen.
- 8. Die Zeile **»Netzwerk wählen«** mit **»Λ«** oder **»V«** wählen und mit **»OK«** bestätigen. Das Menü **»Netzwerk wählen«** wird eingeblendet, die vorhandenen Netzwerke werden gesucht und angezeigt.
- 9. Das gewünschte Netzwerk mit **»V«** oder **»Λ«** wählen und mit **»OK«** bestätigen. Das **»Kennwort«** Menü wird eingeblendet.
- 10. Das erste Zeichen/Ziffer des benötigten Kennworts mit **»V«, »Λ«, »<«** und **»>«** wählen und mit **»OK«** zur nächsten Eingabestelle schalten. Mit **»Shift« ➡ »OK«** kann zwischen Großbuchstaben/Nummern und Kleinbuchstaben/Sonderzeichen umgeschaltet werden. Zum Löschen von Zeichen/Ziffern die Schaltfläche **»Del«** wählen und mit **»OK«** bestätigen.
- 11. Kennwort mit **»••«** (grün) bestätigen. Die Meldung **»Verbinde... Bitte warten«** wird eingeblendet.
- 12. Wenn die Meldung erlischt, mit **»••«** (grün) die Verbindung zum Netzwerk prüfen. Anzeige: **»Testen … Bitte warten«**, nach erfolgreicher Anmeldung **»Verbindung mit Gateway: Erfolgreich«** und **»Internetverbindung: Erfolgreich«**.

13. Einstellung mit **»EXIT«** beenden.

[Diese PDF Anleitung wurde bereitgestellt von Bedienungsanleitung24.de](https://www.bedienungsanleitung24.de) Keine Haftung für bereitgestellte Inhalte. Die Richtigkeit der Inhalte wird nicht gewährleistet.

Seite 2 von 2